## Géométrie sur C.a.R. 1 / 1 F. 2

## Fiche 2 : Droite d'Euler

## I - Les macros

A partir de la donnée de trois points A,B et C, construire :

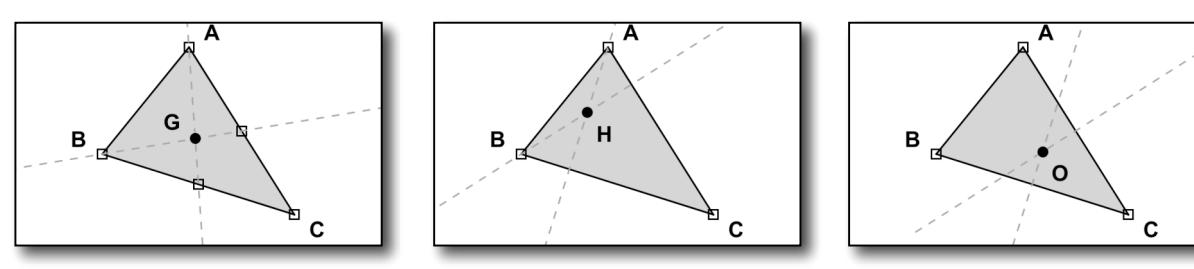

- le centre de gravité G du triangle ABC et transformez votre figure en macro (objet final le point G).

- l'orthocentre H du triangle ABC et transformez votre figure en macro (objet final le point H).

- Le centre O du cercle circonscrit au triangle ABC et transformez votre figure en macro (objet final le point O).

## II - La figure

Dans une nouvelle fenêtre ("supprimer toutes les macros ?" : **NON**), placez trois points A, B et C et appliquez les trois macros ci-dessus en prenant soin de nommez les points G, H et O. Pour faire ressortir le triangle ABC, on pourra utiliser l'outil polygone  $\left|\bigcup_{i=1}^{n} (c_i, 0) : i\right|$  faut désigner les points A, B, C et enfin A pour "fermer" le polygone.

Déplacez les points A, B et C pour visualiser le comportement des points H, G et O. Ecrire ici vos constatations :

.............................................................................................................

.............................................................................................................

Créer les deux segments [HG] et [GO] : en éditant ces deux objets (clic-droit) vous pourrez afficher leurs longueurs en sélectionnant  $000$ Editer: expression

Nom

l'option  $|0.5|$  de la boîte à dialogue. Déplacez de nouveau les points A, B et C et portez votre attention sur les distances HG et OG affichées. Que constate-t-on ?

........................................................ ........................................................ Texte Expression "" à -1.53, 0.93 Unit  $\mathsf{X}$  $-1.529886$ 0.929894  $\Box$ Evolication Valeur Expression arithmétique  $A(H, G)$ **RAND**  $\overline{\mathbb{Q}}$   $\overline{AB}$   $\overline{B}$   $\overline{F}$   $\overline{F}$   $\overline{F}$  $\begin{array}{|c|c|c|}\hline \text{OK} & \text{Annuler} & \text{Heip} \\\hline \end{array}$ 

Expression 1

Sélectionner maintenant l'outil expression  $|X|$ (cl. x) et cliquez dans la fenêtre. Une boîte à dialogue apparaît : renseignez le champ intitulé "Expression arithmétique" en entrant

la formule "d(H,G)/d(G,O)" et validez. Le rapport HG/GO doit s'afficher dans la fenêtre. Déplacez encore A, B et C. Que constate-t-on ?

........................................................

Ecrire une propriété qui pourrait rendre compte de ce que vous avez constaté en faisant les manipulations décrites ci-dessus ( avec les mots "alignés" et "double") :

............................................................................................................. .............................................................................................................